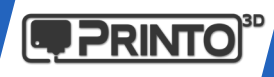

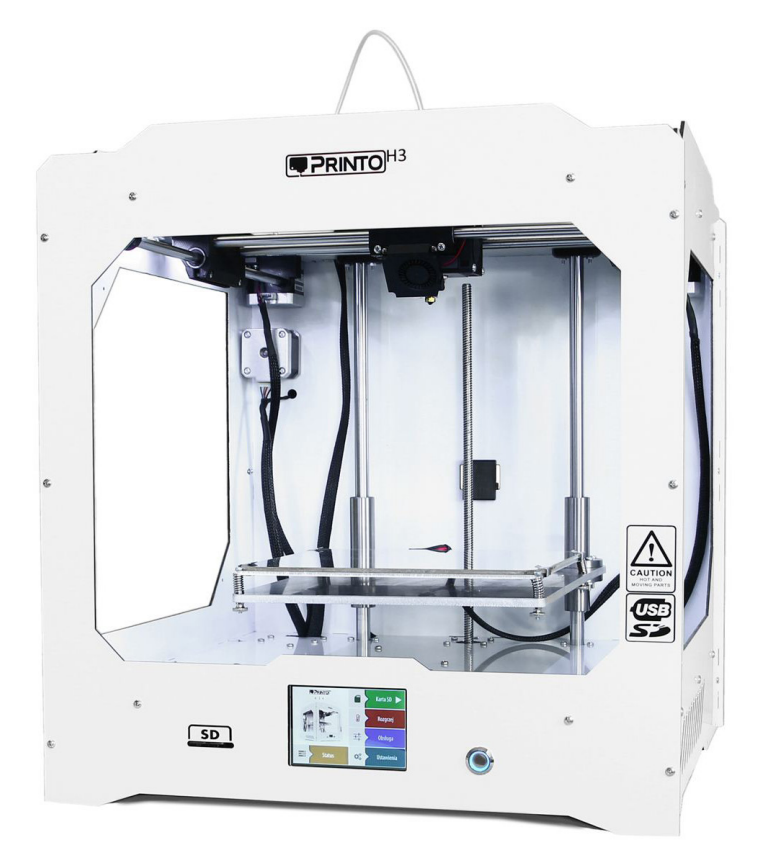

# **Printo H3 Szybki start - ABC**

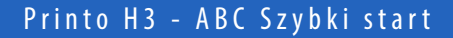

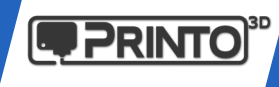

Instrukcja "ABC Szybki start" jest jedynie skrótem głównych informacji z pełnej instrukcji obsługi drukarki 3D Printo H3. Zawiera najważniejsze kroki niezbędne do uruchomienia drukarki i rozpoczęcia pracy. Jeżeli potrzebujesz więcej informacji zaglądnij do pełnej instrukcji która znajduje się na karcie SD dołączonej do zestawu lub na naszej stronie: www.support.printo3d.pl

# Spis treści

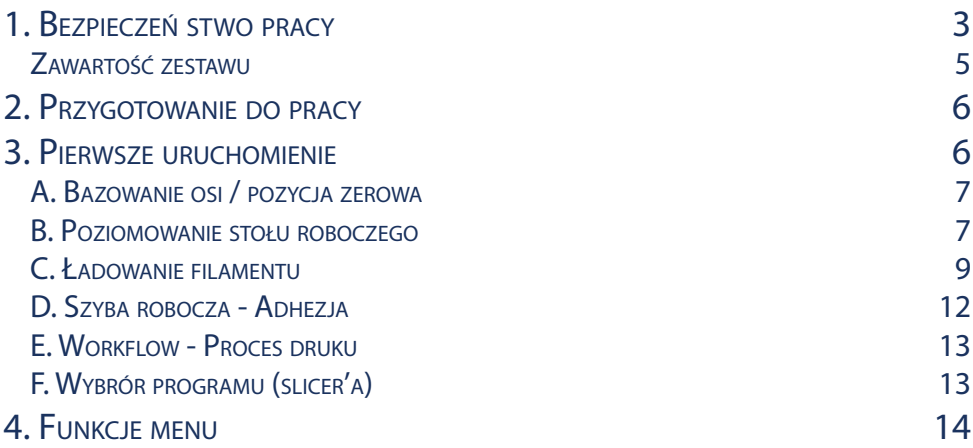

Copyright © 2018 Grawires Printo3D. Wszelkie prawa zastrzeżone.

Żadna część tej publikacji włączając w to zdjęcia nie może być powielana, kopiowana, drukowana, udostępniana publicznie bez uprzedniej pisemnej zgody firmy Grawires Printo3D.

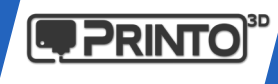

# 1. Bezpieczeń stwo pracy

Podczas użytkowania urządzenia należy zachować podstawowe środki ostrożności.

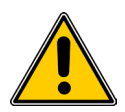

Urządzenie jest wykonane w klasie ochrony przeciwporażeniowej 1 i zawsze musi być podłączane do sieci elektrycznej ze sprawnym stykiem ochronnym PE (gniazdo sieciowe z bolcem ochronnym). W przypadku awarii, nie zachowanie tego warunku grozi porażeniem prądem elektrycznym!

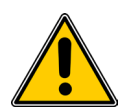

Zabrania się dotykania głowicy urządzenia podczas jego pracy. Kontakt z nagrzaną głowicą może prowadzić do poważnych oparzeń.

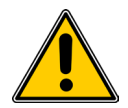

Nie dotykać rozgrzanej platformy roboczej podczas pracy urządzenia. Kontakt z nagrzaną platformą może prowadzić do poważnych oparzeń.

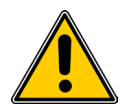

Podczas pracy urządzenia zachować odpowiedni dystans. Bezpośredni kontakt z elementami ruchomymi może spowodować uraz lub obrażenia ciała u operatora.

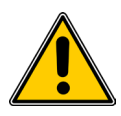

Przed uruchomieniem upewnij się, że w komorze drukującej pomiędzy platformą roboczą a głowicą drukującą nie znajdują się żadne przedmioty.

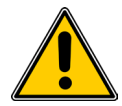

Nigdy nie należy wystawiać urządzenia na działanie wody lub wilgoci - niebezpieczeństwo błędnego działania lub zwarcia.

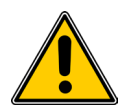

Drukarkę powinno się używać tylko, gdy jej temperatura zrównana jest z temperaturą pomieszczenia (+15 do +30°C). Zalecamy po transporcie odczekać godzinę lub więcej aby urządzenie nabrało temperatury otoczenia (szczególnie w okresie zimowym)

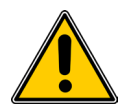

Nie powinno się wkładać części ciała lub części mechanicznych do działających wentylatorów, a także należy zapobiec ewentualnemu wkręceniu się włosów lub luźnych części odzieży w części ruchome drukarki.

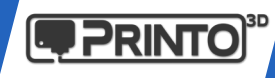

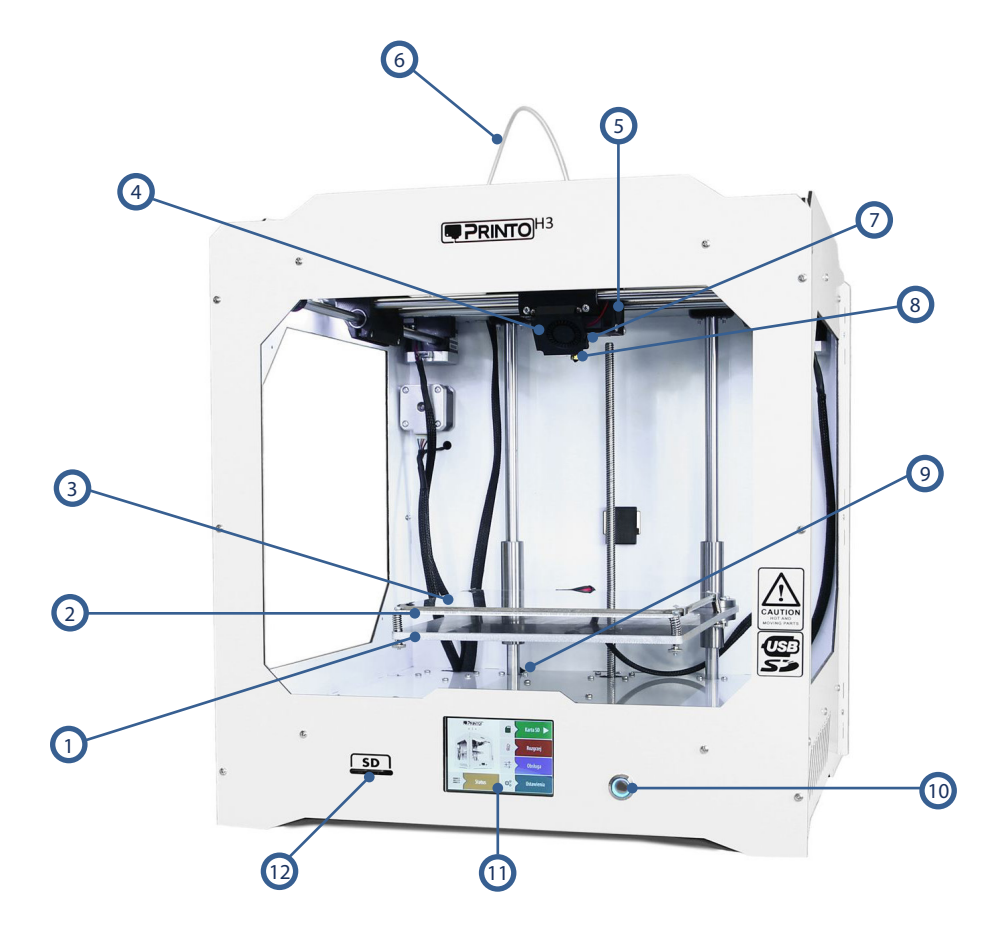

- 1 Platforma robocza
- 2 Płyta grzewcza
- 3 Wymienna płytka szklana
- 4 Wentylator chłodzący wydruki
- 5 Wentylator chłodzący głowicę
- 6 Rurka Bowden prowadząca materiał
- 7 Głowica drukująca
- 8 Dysza wymienna
- 9 Krańcówka osi Z
- 10 Wł/Wył oświetlenia LED
- 11 Wyświetlacz dotykowy
- 12- Czytnik kart SD

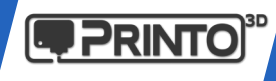

# Printo H3 - ABC Szybki start

## Zawartość zestawu

W opakowaniu drukarki znajdziesz poza samym urządzeniem również wymienione poniżej akcesoria.

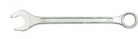

**1 x Klucz do dyszy 7 mm** 1 x Klej w sztyfcie

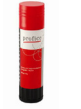

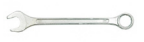

1 x Klucz do głowicy 16 mm 1 x Przewód USB

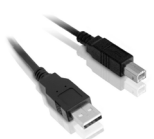

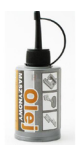

1 x Olej maszynowy do prowadnic

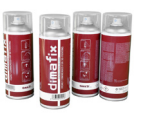

1 x Klej do druku Dimafix

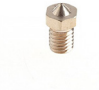

1 x Dysza 0.5 mm

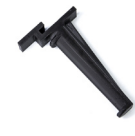

1 x Uchwyt na filament

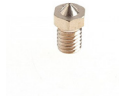

1 x Dysza 0.3 mm

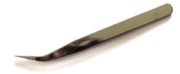

1 x Pęseta

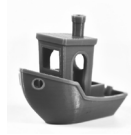

1 x Wydruk testowy wykonany na danym egzemplarzu

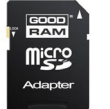

1 x Karta SD z oprogramowaniem

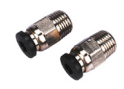

2 x Szybkozłączka bowden

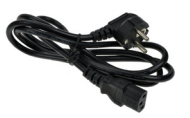

1 x Przewód zasilający

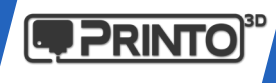

## 2. Przygotowanie do pracy

Gdy otrzymasz już swój egzemplarz Printo H3 rozpakuj ostrożnie drukarkę. Wyjmij górne pokrywy z pianki ochronnej oraz wyciągnij urządzenie z pudełka. Na dnie znajduje się pudełko z akcesoriami oraz dwa filamenty startowe.

## Uchwyt na filament

Z tyłu urządzenia znajduje się otwór na zamocowanie uchwytu na którym zawieszona będzie rolka filamentu. Mocowanie jest wykonane w taki sposób, że powinno wytrzymać ciężar materiału do 2 kg.

- 1. Złap uchwyt i wprowadź górną część do wnętrza urządzenia poprzez otwór.
- 2. Opuść uchwyt ku dołowi, osadzając go na tyle urządzenia.

## Płytka szki ana

Szybka szklana będąca powierzchnią na której będą drukowane elementy jest założona na stolik grzewczy przed transportem. Skontroluj czy wszystkie klipsy mocujące szybę solidnie trzymają płytkę na swoim miejscu.

# Zasilanie

W zestawie znajduje się przewód zasilający 220V. Przed jego podłączeniem upewnij się że włącznik w gniazdku zasilającym jest ustawiony w pozycji "0". Podłącz przewód do urządzenia oraz gniazdka sieciowego.

Po zakończeniu tych kroków czas w uruchomić drukarkę Printo H3! Możesz włączyć urządzenie przełącznikiem z tyłu obudowy.

## 3. Pierwsze uruchomienie

#### Kontrola drukarki

Aby poruszać się po menu obracaj i/lub wciskaj pokrętło znajdujące się po prawej stronie wyświetlacza.

Wciśnięcie pokrętła zatwierdza daną akcję. Obrót w obu kierunkach pozwala na wybór opcji i jej regulację.

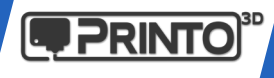

Przed pierwszym wydrukiem 3D na Printo H3 należy wykonać następujące czynności:

- A Bazowanie osi
- B Poziomowanie stołu roboczego
- C Wprowadzenie materiału/filamentu

Wykonanie całego procesu jest wymagane jedynie przy pierwszym użyciu.

## A. Bazowanie osi / pozycja zerowa

Bazowanie osi to nic innego jak znalezienie punktu zerowego układu współrzędnych drukarki. Jest to potrzebne aby drukarka wiedziała od jakiego miejsca odliczać ma swoje współrzędne podczas ruchu. Zadanie to realizują mikroprzełączniki pełniące rolę **krańcówek**. Bazowanie osi polega na zjechaniu każdej z osi w kierunku krańcówki i wciśnięcie jej. Wówczas ustalona jest pozycja zerowa i od tego momentu można poruszać osiami w każdym z kierunków.

Uszkodzenie jakiejkolwiek krańcówki może powodować utratę orientacji drukarki w danej osi, i powodować nieoczekiwane przesunięcia. Jeśli zauważysz, że urządzenie nie bazuje się jak należy, skontroluj przełączniki lub skontaktuj się z serwisem: support@printo3d.pl

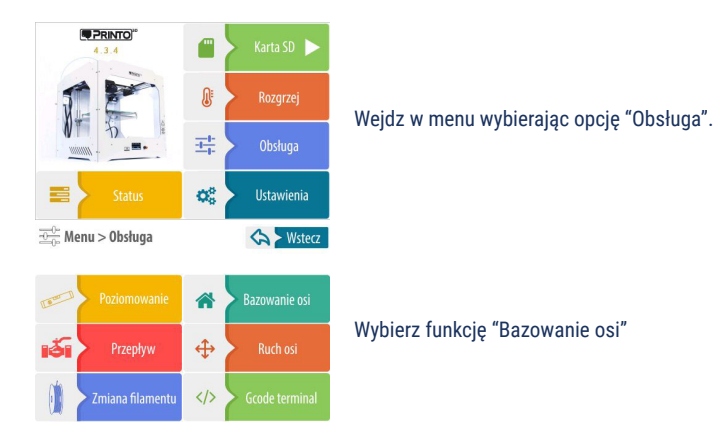

#### B. Poziomowanie stołu roboczego

Aby rozpocząć wydruk należy upewnić się, że platforma robocza jest odpowienio skalibrowana. Pierwsza warstwa jest kluczowa dla udanych wydruków, jej złe ułożenie może powodować odklejanie się modeli podczas pracy.

Warto przeczytać rozdział dotyczący ułożenia pierwszej warstwy w naszym poradniku dot. rozwiązywania najczęstszych problemów z drukiem 3D. http://support.printo3d.pl/troubleshooting/

Poziomowanie stołu roboczego polega na ustaleniu jego geometrii w 4 punktach względem głowicy drukującej. Cały proces przebiega półautomatycznie, drukarka przeprowadzi Cię przez poziomowanie po uruchomieniu odpowiedniej funkcji z menu wyświetlacza (patrz następna strona):

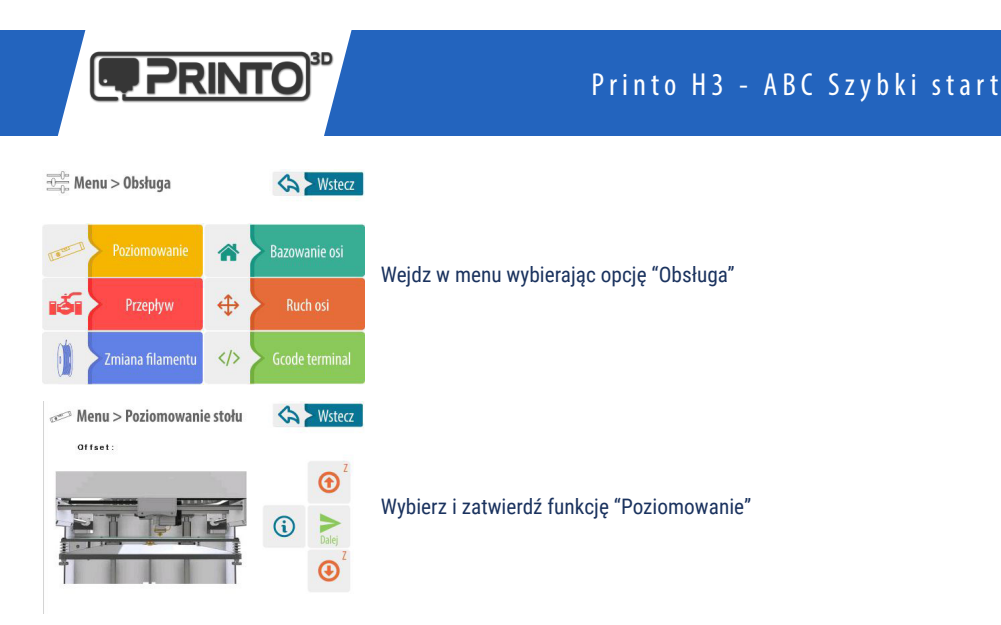

Możesz także obejrzeć film instruktażowy na stronie www.support.printo3d.pl

Poziomowanie stolika przebiega w półautomatycznie w 4 punktach gdzie znajdują się śruby mocujące. Drukarka zatrzyma się w jednym z czterech punktów prosząc o ustawienie odległości względem głowicy pokrętłem przy wyświetlaczu.

Obracaj pokrętłem w taki sposób aby stolik roboczy dotarł do dyszy głowicy i delikatnie musnął jej powierzchnię. Można również użyć kartki papieru wsuwając ją pomiędzy dyszę a stolik i regulując poziom w taki sposób aby kartka przesuwała się z małym oporem.

Po ustawieniu wysokości w jednym miejscu zatwierdź swój wybór aby przejść do kolejnego puntu. Printo H3 poprosi Cię o wykonanie tej czynności w każdym z 4 punktów a następnie zjedzie do pozycji bazowej zapisując ustawienia w pamięci.

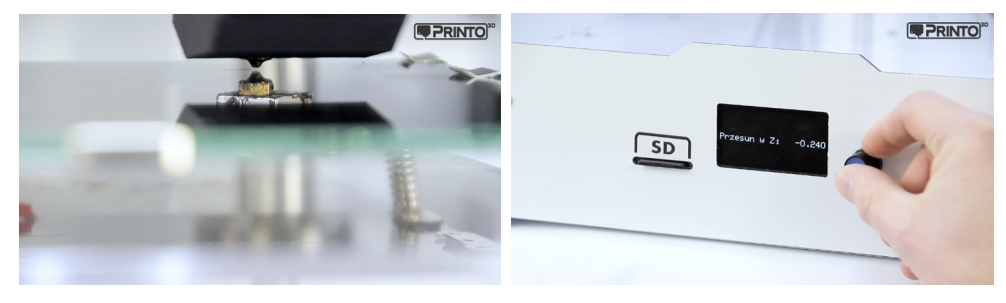

#### Uwaga:

Nie naciskaj platformy roboczej podczas poziomowania ani nie dociskaj zbyt mocno do głowicy. Może to spowodować w niedokładności poziomowania.

Pamiętaj, że aby uzyskać najdokładniejsze rezultaty cały proces najlepiej wykonać na rozgrzanym urządzeniu do temperatur dla docelowo używanego filamentu.

## **8** PIERWSZE URUCHOMIENIE

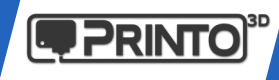

## C. Ładowanie filamentu

Aby przygotować drukarkę Printo H3 do pierwszego wydruku, po wypoziomowaniu stołu należy jeszcze podać jej odpowiedni materiał.

Nim załadujesz filament, rolka powinna być umieszona na uchwycie w taki sposób aby luźno obracała się z ruchem przeciwnym do wskazówek zegara a filament wchodził do ekstrudera od dołu.

Funkcję zmiany filametu możesz wywołać także w trakcie wydruku, można wówczas uzyskać ciekawe efekty. https://www.youtube.com/watch?v=jHCc7ZSHu80

1. Jeżeli drukarka nie jest jeszcze rozgrzana pojawi się informacja o zbyt małej temperaturze i proces nie rozpocznie się. Należy wobec tego rozgrzać urządzenie do temperatury roboczej danego materiału, w tym celu:

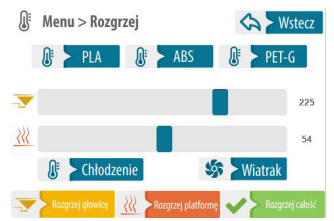

Weidz w menu wybierając opcję "Rozgrzej". Pojawi się lista wyboru materiału. Wybierz docelowy filament.

Predefiniowane nastawy to (głowica/stół):

- PLA: 210C / 58C
- ABS: 265C / 90C
- PET-G: 240C / 60C

Można je zmienić w Ustawieniach, o czym dowiesz się z instrukcji obsługi.

#### **WAŻNE**

temperaturze topnienia na ten o wyższej nie stanowi to większego problemu (np. PLA -> PET-G/ABS). Pozostałość wypłynie wraz z nowym typem filamentu.

Jeżeli zmieniasz materiał o wyższej temp. topnienia na filament o niższej temperaturze (np. ABS -> PLA) lepiej rozgrzać urządzenie do

W przeciwnym razie materiał ABS może stać się wewnątrz głowicy zbyt mało plastyczny aby został wypchnięty przez nowy przy zbyt niskiej temperaturze!

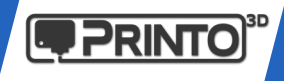

#### 2. Aby rozpocząć proces wymiany filamentu po rozgrzaniu głowicy wejdź do menu:

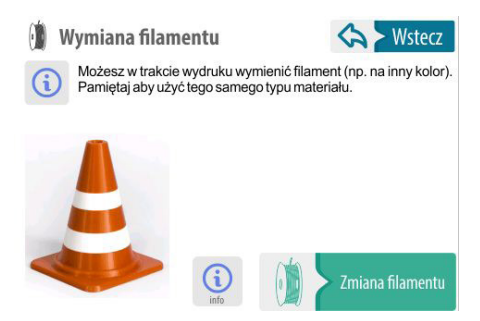

Wybierz opcję "Obsługa" a następnie funkcję "Zmien filament"

Rozpocznie się proces wymiany materiału.

Printo H3 ustawi się w pozycji zerowej a następnie ruszy do miejsca w którym następuje zmiana filamentu. Materiał zostanie wycofany z głowicy a drukarka 3D sygnałem dźwiękowym poinformuje o gotowości do wprowadzenia nowego.

Gdyby podczas wyciągania filamentu ten pozostał jednak w głowicy, spróbuj ręcznie wsunąć go nieco do wnętrza głowicy tak aby wypłynął przez dyszę drukującą. Następnie materiał powinien już swobodnie wyjść. Może się to zdarzyć gdy roztopiony materiał zastygnie w części chłodzącej głowicy, dlatego wycofywanie filamentu należy wykonywać stanowczo i w miarę szybko.

Całą operację zmiany materiału można wykonać również ręcznie.

 $3.$  Lekko naprostowany materiał włóż od spodu w otwór ekstrudera aż poczujesz opór w momencie zetknięcia się filamentu z radełkiem podającym. Pociągnij dzwignię dociskową filamentu i wsuń filament głębiej aby został chwycony przez radełko a jego koniec pojawił się wyżej w rurce prowadzącej.

Przed załadowaniem materiału lekko naprostuj żyłkę i utnij jej koniec pod kątem 45 stopni aby bez problemów weszła do głowicy.

Załadowanie filamentu z zagiętą końcówką lub czopem może skutkować problemami z trafieniem do wnętrza głowicy drukującej.

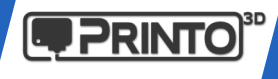

 $\mathbf 4.$  Kliknij przycisk aby zatwierdzić, a drukarka rozpocznie podawanie filamentu do głowicy.

Poczekaj aż filament zacznie wypływać z dyszy głowicy. Możesz usłyszeć dzwięk tykającego silnika ekstrudera, nie ma powodów do obaw. Podczas wprowadzania filamentu wewnątrz głowicy mogą występować duże opory do momentu ułożenia się materiału.

Drukarka poprosi o wybranie jednej z 2 opcji:

- Wznów drukowanie

- Ekstruduj więcej

 $5. \,$  Z dyszy powinna wypłynąć nitka filamentu. Jeżeli zmieniasz materiał na inny kolor, lub z dyszy nie wypłynął materiał wybierz "Ekstruduj więcej" aby resztki pozostałego plastiku zostały wypchnięte z głowicy przez nowy.

Jeżeli widzisz że z dyszy wypłynęła nić plastiku, możesz klinąć wznów drukowanie. Zakończy się tym samym proces zmiany materiału.

Jeżeli mimo wszystko filament nie pojawił się w dyszy, może to świadczyć o jego zablokowaniu się. Najczęściej takie zjawisko ma miejsce jeżeli koniec filamentu nie jest ucięty pod odpowiednim kątem przed jego wprowadzeniem do głowicy. Zatrzymuje się on tuż przed wejściem do głowicy za szybkozłączką trzymającą rurkę prowadzącą. Możesz odpiąć rurkę teflonową naciskając szybkozłączkę i wysuwając ją. Wówczas możesz ręcznie wprow-

adzić filament do głowicy.

Teraz gdy platforma jest wypoziomowana a filament załadowany do głowicy można rozpocząć pracę. Na karcie SD dołączonej do zestawu umieściliśmy gotowe pliki do wydruku. Możesz wybrać któryś z nich i sprawdzić działanie drukarki.

Po wybraniu pliku z modelem Printo H3 rozpocznie automatycznie bazowanie osi a następnie zacznie nagrzewać głowicę oraz platformę roboczą. Może to potrwać kilka minut.

W trakcie wydruku na wyświetlaczu beda ukazane informacje dotyczące postępu druku, temperatur i czasu trwania.

Po skończonej pracy poczekaj aż drukarka się schłodzi, możesz wówczas zdjąć wydruk z platformy roboczej.

Aby wydruk odpowiednio trzymał się stolika konieczne są środki adhezyjne, np. klej w sztyfcie lub Dimafix dołączony do zestawu. Więcej informacji poniżej.

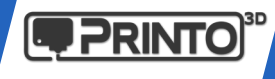

### D. Szyba robocza - Adhezia

Pomyślne wydruki w dużej mierze zależą od ich przyczepności do podłoża. Dlatego przed wydrukiem należy stosować dodatki adhezyje zwiększające przyczepność. W przeciwnym razie w przypadku dość kłopotliwych materiałów tj. ABS, Nylon, HIPS może dojść do odklejenia wydruku od platformy na początku lub w trakcie druku.

Rozwiązaniem tego problemu są środki zwiększające przyczepnosć tj. naklejane podkładki, preparaty w sprayu itp. Na rynku jest wiele różnych rozwiązań my jednak preferujemy i zalecamy następujące:

- Do wydruków z PLA można korzystać z kleju biurowego PVA w sztyfcie

- Do wydruków z PLA oraz większości innych materiałów zalecamy środek Dimafix w sprayu lub w formie pisaka.

**A.** Klej w sztyfcie (dołączony do zestawu) - należy nanieść cienką warstwę na chłodną szybę najlepiej w miejscu gdzie ma powstać model. Szybę po wydruku można wykorzystać ponownie aż do momentu gdy zgromadzi się na niej zbyt duża warstwa kleju.

**B.** Dimafix Spray (dołączony do zestawu) - przed wydrukiem należy rozpylić niewielką warstwę kleju na powierzchni szyby. Wystarczy ilość która spowoduje, że szyba stanie się matowa. Po zdjęciu wydruku na tak przygotowanej szybie w miejscu w którym znajdował się model pojawi się błyszcząca powierzchnia. Przed kolejnym wydrukiem jeżeli miałby znajdować się w tym samym położeniu wystarczy zmatowić sprayem tylko te miejsca w których klej został zużyty. Nie trzeba zdejmować szybki i myć jej przed każdorazowym użyciem. Klej można nanosić na zimną jak również ciepłą powierzchnię.

Należy uważać na opary areozolu gdyż mogą działać drażniąco, zgodnie z informacjami podanymi przez producenta preparatu.

Jeśli platforma robocza ulegnie zabrudzeniu należy zdjąć klipsy mocujące, a następnie szybkę umyć pod ciepłą bieżącą wodą, ewentualnie z dodatkiem płynu do mycia. Po zamocowaniu umytej szyby na powrót w drukarce może być konieczne ponowne wypoziomowanie platformy roboczej.

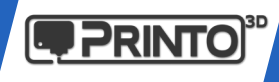

## E. Workflow - Proces druku

Proces druku 3D w 3 krokach.

Każdy model który zaprojektujesz lub pobierzesz z sieci musi zostać przygotowany w programie najczęściej nazywanym slicer. Tworzy on plik wykonywalny dla drukarki 3D w formie G-code który rozumie urządzenie.

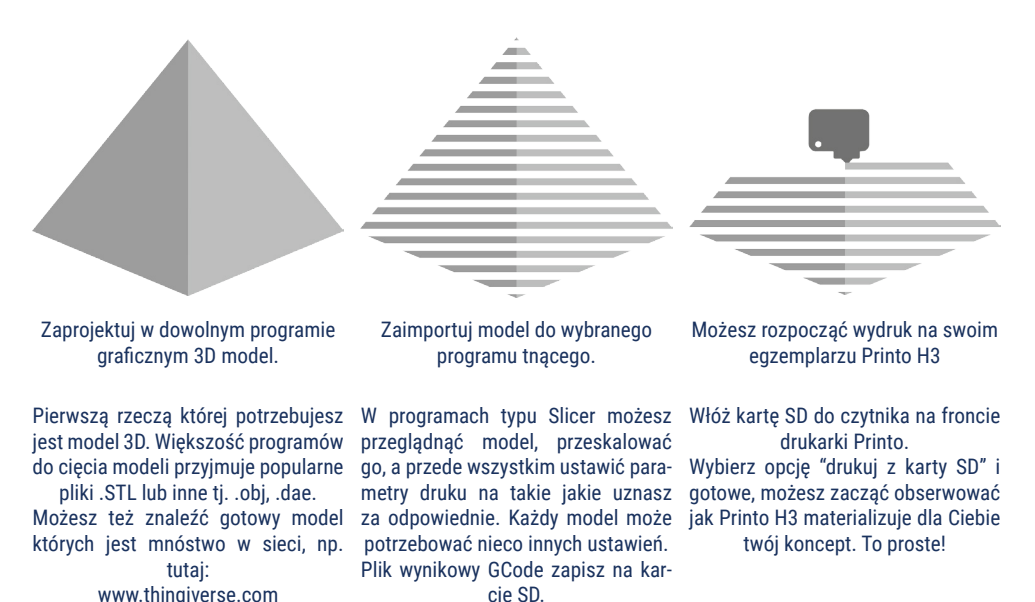

## F. Wybrór programu (slicer'a)

Posiadając drukarkę Printo H3 użytkownik sam decyduje jakiego programu do cięcia używać, możliwości jest wiele. Przygotowaliśmy profile wydruków dla kilku z nich:

- Slic3r
- Cura 3.4.1
- Simplify3D

Na start przygotowaliśmy dla Ciebie program **Cura 3.4.1** wraz z paczką **profili do Printo H3**. Są one dostępne na **karcie SD** dołączonej do drukarki wraz z linkiem do opisu instalacji lub na naszej stronie: www.support.printo3d.pl

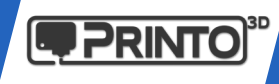

## Printo H3 - ABC Szybki start

# 4. FUNKCJE MENU

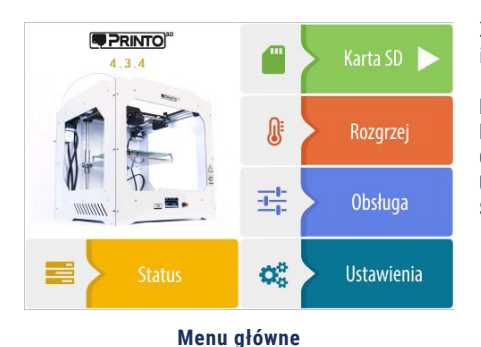

Znajdują się tu zgrupowane funkcje w odpowiednich działach:

**Menu karta SD** - Pozwala na wybór plików do druku **Rozgrzej** - Kontrola temperatur drukarki **Obsługa** - Najważniejsze funkcie potrzebne do obsługi **Ustawienia** - Pozwala na konfigurację urządzenia **Status** - Główny ekran informacyjny

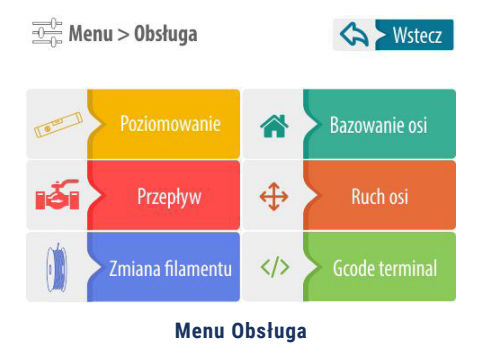

**Bazowanie osi** - Pozycja bazowa/zerowa **Poziomowanie** - Uruchamia funkcję poziomowania **Przepływ** - Modyfikowanie przepływu materiału **Ruch osi** - Pozwala poruszać ręcznie osiami **Zmiana filamentu** - funkcja wymiany materiału **Gcode terminal** - Umożliwia ręczną kontrolę drukarki z poziomu Gcode

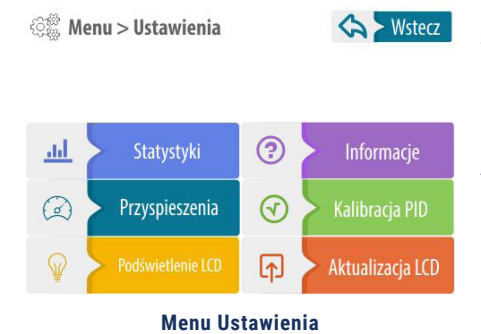

**Statystyki** - Informacje dot. czasu pracy itp. **Informacje** - Strona informacyjna ze wskazówkami **Przyspieszenia** - Edycja parametrów przyspieszeń **Kalibracja PID** - Pozwala przeprowadzić kalibrację PID **Podświetlenie LCD** - Ustawia jasność ekranu **Aktualizacja LCD** - Umożliwia aktualizację firmware LCD

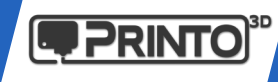

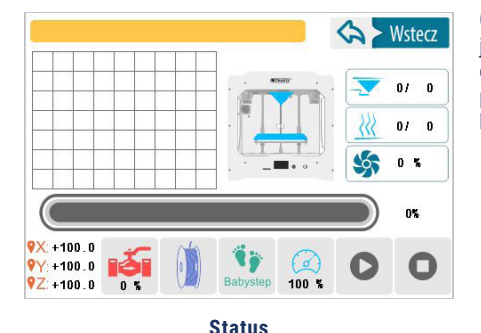

Główny ekran informacyjny. Znajdują się na nim najważniejsze informacje dotyczące parametrów druku oraz odnośniki do podstawowych funkcji drukarki tj. przepływ materiału, zmiana filamentu, babystep, prędkość druku.

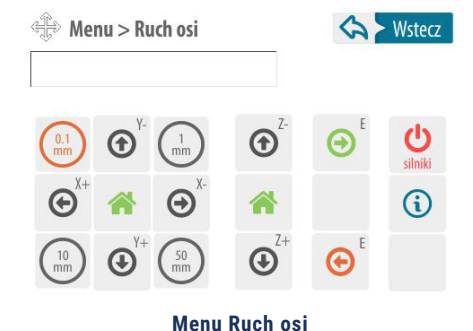

Menu Ruch osi umożliwia poruszanie osiami drukarki o określoną wartość. Pozwala również na ustalenie pozycji zerowej drukarki.

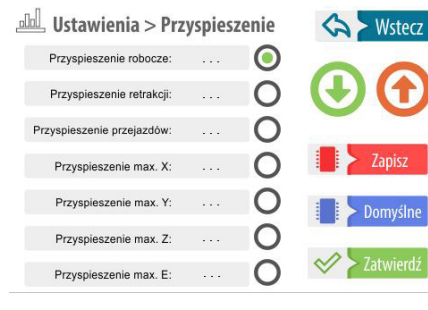

**Menu Przyspieszenia**

Menu przyspieszenia pozwala na edycję parametrów drukarki. Aby zmienić przyspieszenie należy zaznaczyć konkretną wartość, edytować ją strzałkami, a następnie zatwierdzić. Po zatwierdzeniu nowych wartości można również zapisać je w pamięci stałej aby po ponownym uruchomieniu zostały wczytane.

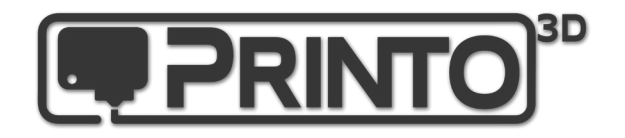

www.printo3D.pl www.support.printo3D.pl